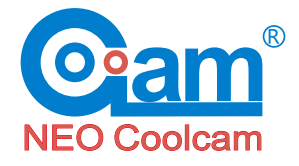

# P2P IP CAMERA

## Network Camera Installation Manual

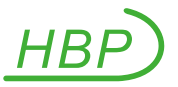

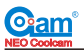

#### **1. Hardware installation**

#### **1.1 Hardware connection**

Connect the power supply and network cable. Check if the power indicator (green) and the network indicator (yellow) is working properly. Then the camera head will rotate automatically.

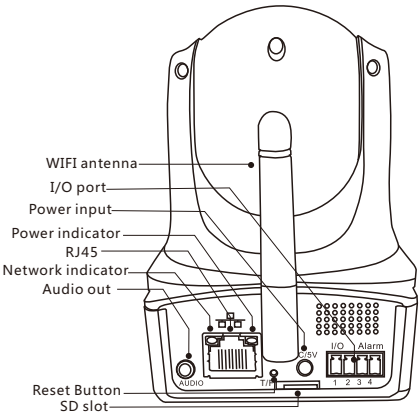

**Fig 1.1**

Note: picture is for reference only. Actual product may vary. Power indicator: Green LED is on while power is on.

I/O port: Connect to a PIR or alarm sensors.

Network indicator: Yellow LED blinks when transferring data Power supply: 5V

RJ45: Connect to the WiFi router

SD slot: Micro SD card

WIFI antenna: Receiving a wireless signal

Audio output: Connect to a speaker.

#### **Tips**

To reset the camera, please find the "RESET" button at the bottom of the pan and tilt camera or at the end of the tail wire of the dome camera. Then use paper clip to reach the reset button to press and hold for 30 seconds until you hear ticking noise and/or device rebooting. PLEASE NOTE: resetting the camera is only necessary if you have forgotten the password or moving the camera from one network to another network.

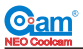

#### **1.2 Network connection**

If you camera has one key set up feature, you do not need to connect the network cable between the camera and WiFi router.) Skip to 1.4.

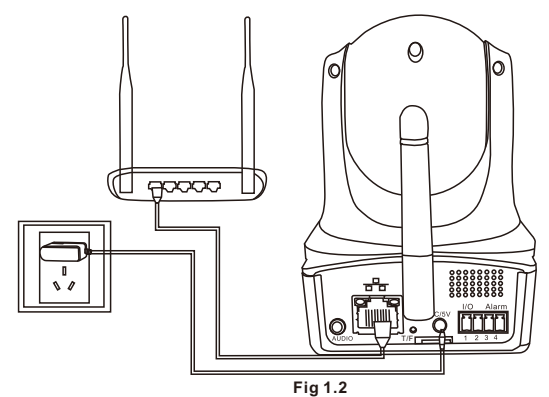

#### **1.3 Wifi Connectin using WPS button (If your router or camera does not have WPS button, please skip this step.)**

If your WiFi router and camera both have WPS button, then you can connect the camera to the WiFi router using WPS button as below:

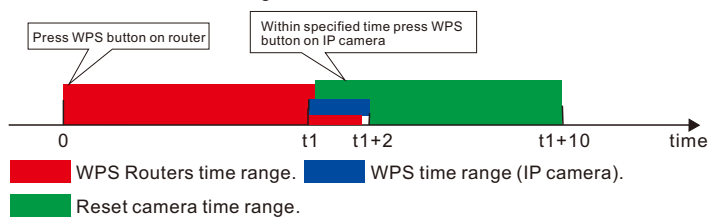

1. Press the Router WPS button at 0 second, the Router will set a time range (the red area), press the IPCAM WPS button during the time range then the WPS is workable;

2. Press the IPCAM WPS during the red time range, such as start at t1 and end at t1+2(the blue area);

3.If press the IPCAM WPS more than 10 seconds, the camera will be reset, such as press at t1 more than t1+10, it is reset function not WPS function.

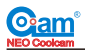

#### **1.4 WiFi Connection using "one key setup."**

Plug in the power adapter to the camera. The camera head will rotate to initialize for about 10 seconds. For the first time installation, after downloading and installing "coolcamHBP" app, tap on add camera and tap on "one key setup wifi" icon or choose skip (only if camera wifi setup is done.)

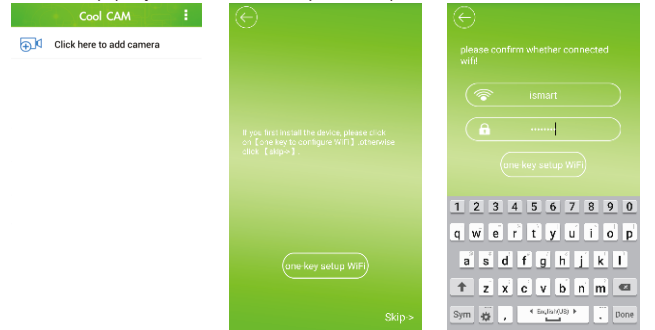

**Fig 1.4a Fig 1.4b Fig 1.4c**

While the camera gives a ring tone sound, choose WiFi router from the list which you want to connect the camera to. Then, input Wi-Fi password and tap on "one key setup wifi." Normally it takes about 40 seconds for the camera to connect to your Wi-Fi router. When it is done, you will hear a short burst of ringing sound.

#### **2. iPhone and Ipad App introduction**

#### **2.1 App download**

From App Store, search for app name "coolcamHBP", and then choose to download and install it.

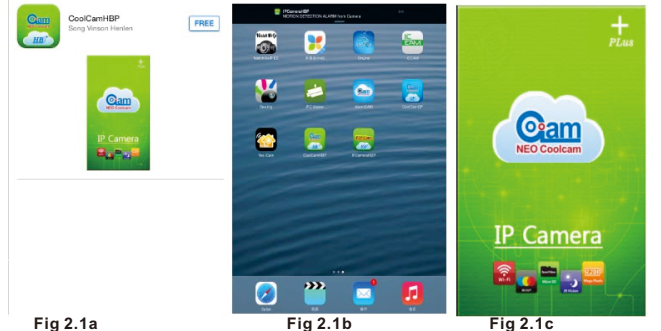

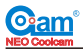

#### **2.2 Add camera**

There are 3 ways to add camera to the app: Lan Search, QR Code Scan and Manual input.

**Factory default user name is "admin" default password is "admin".** 

Please note that the password on some models are empty. In this case, leave the password section empty and proceed to complete the adding procedure.

**Method 1:**Tap" **[24]** " to add cameras, then tap Search network. This will find all the cameras in the same network. By selecting camera from the search list, it will automatically add the Camera ID and Username in the system. Then name your camera by your choice and input factory default password. Once all of the information have been added, tap "Done" on the right top corner to finish adding process.

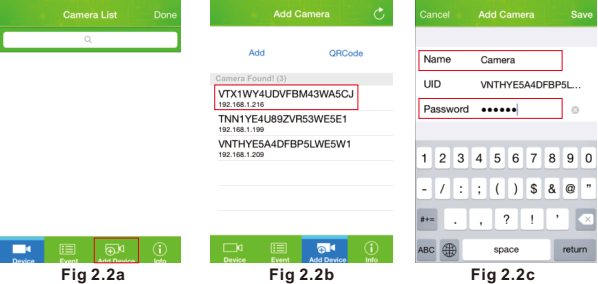

**Method 2:Tap**  $\mathbb{R}^d$  " to add cameras, then tap Scan QR code. This will bring up a camera scan on your screen so that you may find and scan the QR code which will automatically add the Camera ID and Username in the system. The QR Code, which looks like a square barcode (refer to 3rd picture below), can be found on the sticker located at the bottom of the camera. Then name your camera by your choice and input factory default password. Once all of the information have been added, tap "Save" on the right top corner to finish adding process.

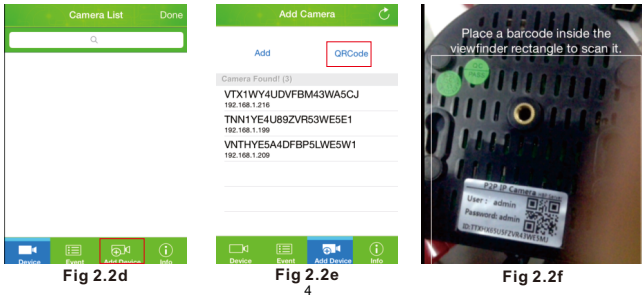

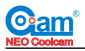

**Method 3:**Tap<sup>4</sup> **D<sub>4</sub>** " to add camera, then manually input all the information into the system. Name your camera by your choice, input the Camera ID, then input Username and finally input factory default password. Once all of the information have been added, tap "Save" on the right top corner to finish adding process.

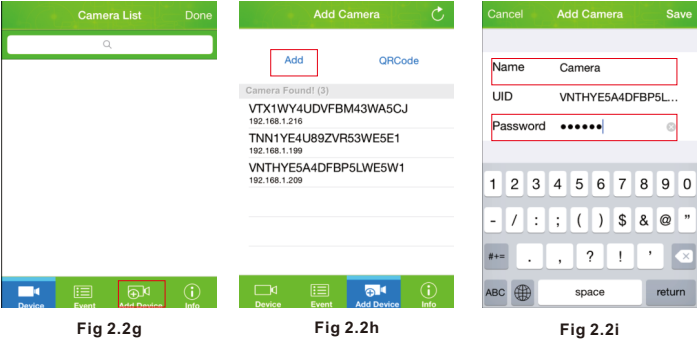

#### **TIP**

When the password is same as the factory default password, it will remind you (Fig 2.2i) to modify the password for security reason. But, you may cancel it to skip the process.

#### **3. Liveview Screen 3.1 Single Screen View**

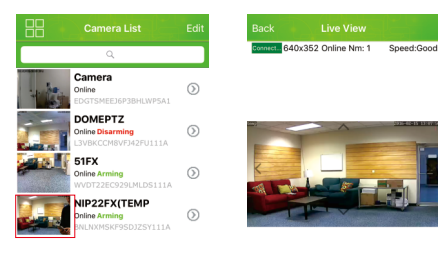

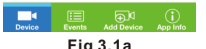

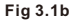

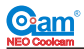

#### **3.2 Multi view screen**

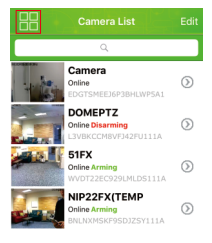

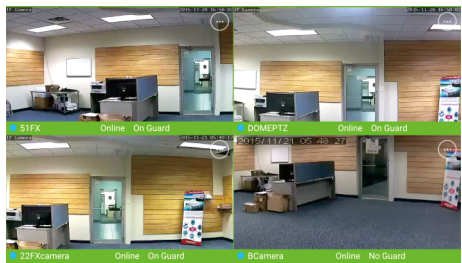

**Fig 3.2b**

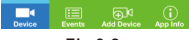

**Fig 3.2a**

Control icons explained.

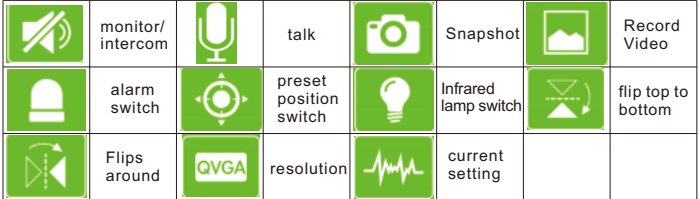

Monitor/intercom – Listen to the audio of the camera.

Talk – Talk back to the camera for two way audio

Snapshot – Take picture of the screen and store on camera's memory.

Record – Record video of the live view and store on camera's memory.

Alarm on – Turn on alarm.

Preset – Tap on the icon to point the camera to preset position.

Set position on pan and tilt camera by pressing and hold for 3 seconds. IR light – Turn on IR LED light.

Up-down flip – Flipping image upside down.

Right & left – Used in pan and tilt camera for moving camera right and left.

VGA – Resolution settings; QVGA, VGA, 720P(only for HD camera),

1080P(only for 1080P camera)

Environment mode - Set 50Hz (Europe) or / 60 Hz(USA)

6

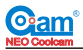

#### **4. Parameter Setting**

Click on " $\Diamond$ " to enter setting. You will see Security Code setting, wifi settings, SD card settings, alarm settings, FTP settings, mail settings and reboot camera.

#### **4.1 Security Code Setting**

In camera list, Tap on " "to enter edit interface, Tap on "Advanced setting" to modify the security password. **The factory default ID and password is both "admin".** 

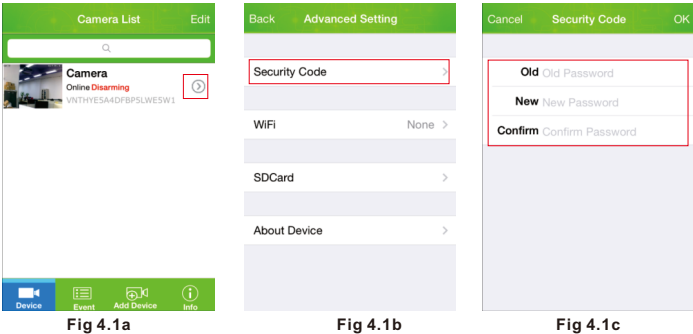

#### **4.2 WIFI setting**

Tap on wifi network in "Advanced setting" to auto search for camera's nearby wifi hotpot. Choose the WiFi router you want to connect the camera to. Then, enter WiFi password and tap "Join" located on top right corner. After successful setting, camera will reboot. After reboot, LAN cable can be unplugged.

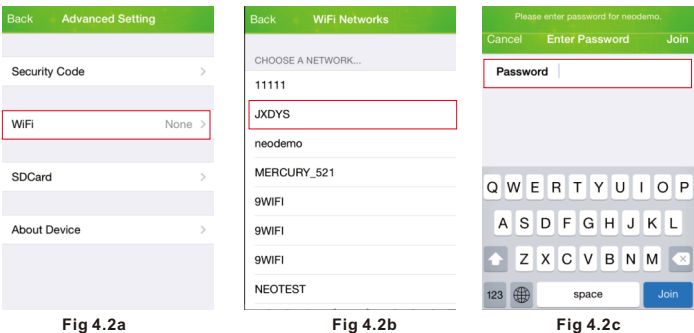

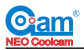

#### **4.3. SD Card Setting**

For motion detection setting: Turn on "Guard", choose the sensitivity, alarm SD card recording, push notification, and remote saving pictures.

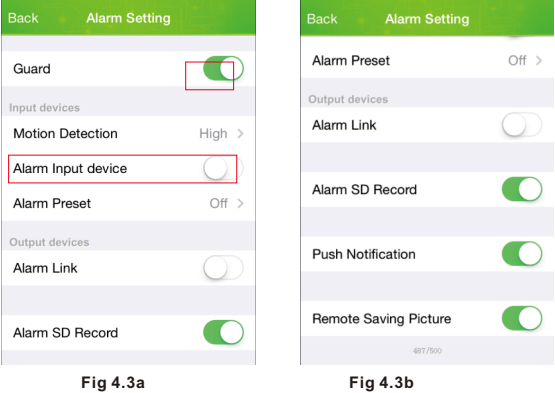

#### **4.4. SD Card Setting**

In Advanced mode, tap on SD card to format the SD card. Warning: tapping "Continue" will erase all data.

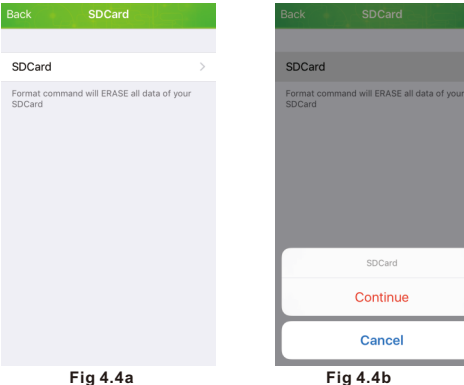

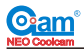

#### **4.5 Alarm Setting** 4.5a For motion detection setting, Follow below setting

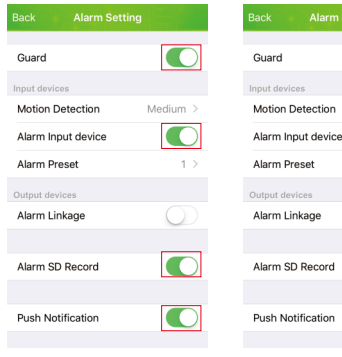

setting, Follow below setting **Alarm Setting** 

4.5b For external alarm

Medium

Turn on Local Time Correction to Synchronize time with your phone. **4.6 Time setting**

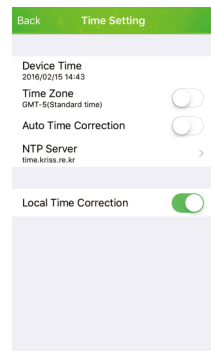

**Fig 4.5a Fig 4.5b**

**Fig 4.6**

#### **5.1 Check alarm push notification live video**

Tap on the push notifications, it will connect you to live video of the camera triggered. To check recorded event video, please go to 5.2 below.

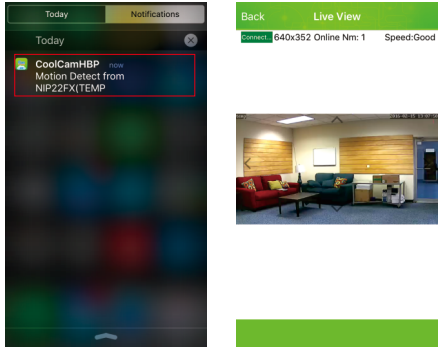

**Fig 5.1a Fig 5.1b**

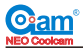

#### **5.2 Check Event Video**

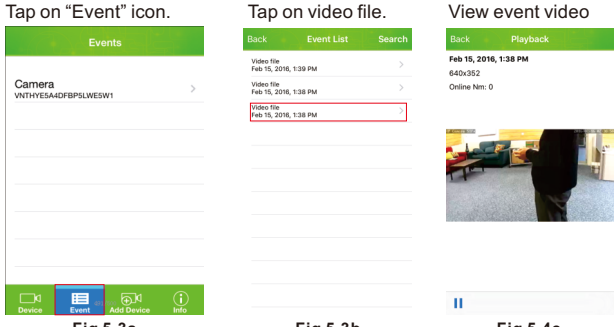

**Fig 5.3a Fig 5.3b Fig 5.4c 6. Introduction of Android App**

#### **6.1 App download**

From Play Store, search for app name "coolcamHBP", and then choose download and install it.

#### **6.2 Add Camera**

There are 3 ways to add camera to the app: Lan Search, QR Code Scan and Manual input.

Factory default user name is "admin" default password is "admin".

Please note that the password on some models are empty. In this case, leave the password section empty and proceed to complete the adding procedure.

#### **Method 1**:**By LAN Search**

Tap" **D4** " to add cameras, tap Search, select camera from the Search results list. Then, name your camera and input factory default password.

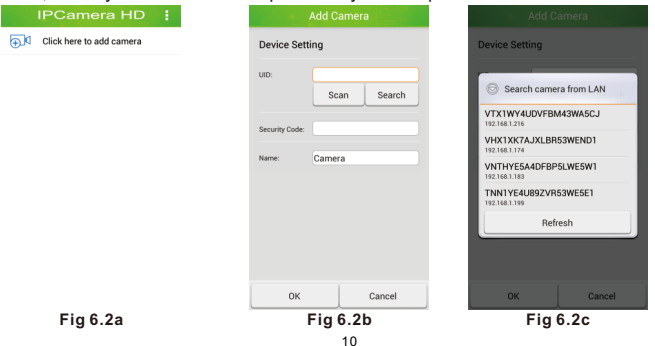

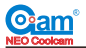

#### **Method 2:By QR Code Scan**

Tap"  $\overline{\odot}$  a " to add cameras, tap Scan QR code, scan the QR code located at the bottom of the camera. Then, name your camera and input factory default password.

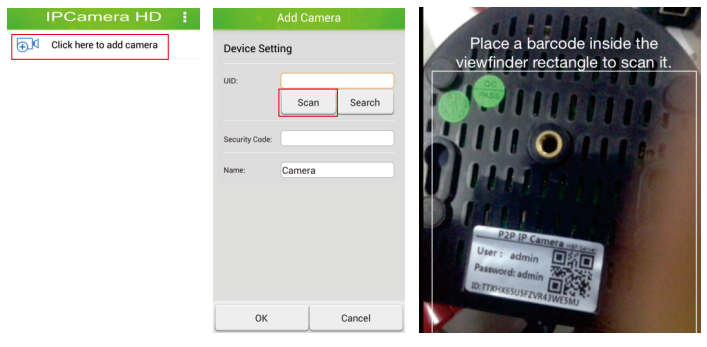

**Fig 6.2d Fig 6.2e Fig 6.2f**

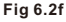

#### **Method 3: Manually add**

Tap"  $\blacksquare$   $\blacksquare$  " to add cameras, type in camera's UID and password manually to connect to the camera.

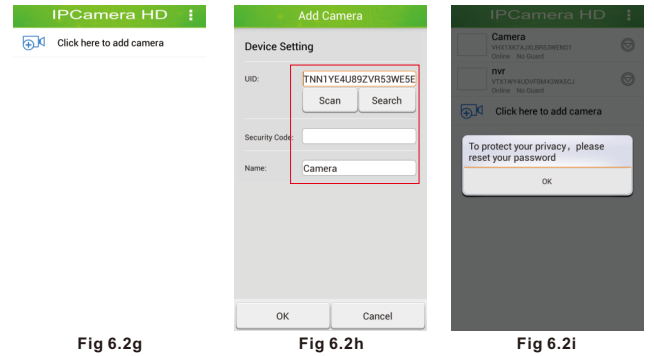

#### **Tip**

When the password is same as the factory default password, it will remind you to modify the password for security reason. But, you may cancel it skip the process.

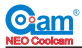

### **7. Live View Screen**

#### **7.1 Single view Screen**

Tap on the picture to see live view

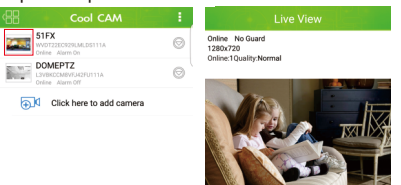

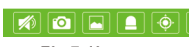

**Fig 7.1a Fig 7.1b**

**Part** 

图图

#### **7.2 Multi-view Screen**

Tap on the quad view icon on top left corner to see quad view.

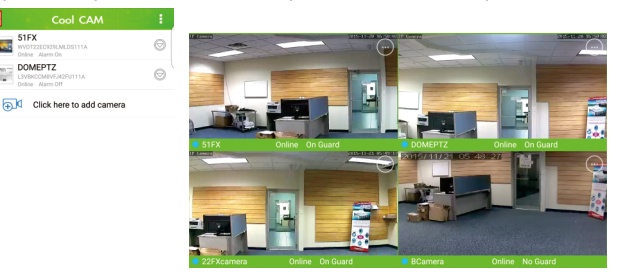

#### **Fig 7.2a Fig 7.2b** Control icons explained.

| monitor/<br>intercom |             | talk                         | •ດ   | Snapshot                |                   | Record<br>Video       |
|----------------------|-------------|------------------------------|------|-------------------------|-------------------|-----------------------|
| alarm<br>switch      |             | preset<br>position<br>switch | ⋹    | Infrared<br>lamp switch | <del>.</del><br>∽ | flip top to<br>bottom |
| Flips<br>around      | <b>QVGA</b> | resolution                   | سمما | current<br>setting      |                   |                       |

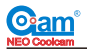

Monitor/intercom – Listen to the audio of the camera.

Talk – Talk back to the camera for two way audio

Snapshot – Take picture of the screen and store on camera's memory.

Record – Record video of the live view and store on camera's memory. Alarm on – Turn on alarm.

Preset – Tap on the icon to point the camera to preset position.

Set position on pan and tilt camera by pressing and hold for 3 seconds.

IR light – Turn on IR LED light.

Up-down flip – Flipping image up side down.

Right & left – Used in pan and tilt camera for moving camera right and left.

VGA– Resolution settings; QVGA, VGA, 720P(only for HD camera),

1080P(only for 1080P camera)

Environment mode - Set 50Hz (Europe) or / 60 Hz(USA)

#### **8. Parameter settings**

Choose camera and Tap"  $\bigcirc$  " located on the right of the camera list. Then tap on edit camera to modify user name, password, advanced setting, alarm setting and time setting.

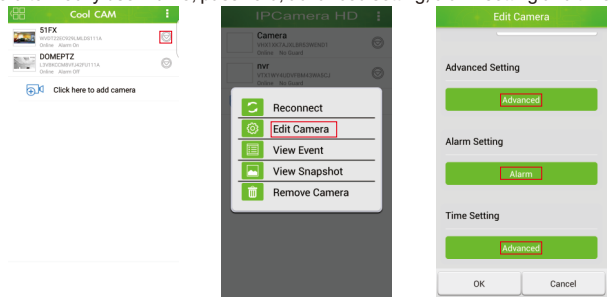

#### **Fig 8a Fig 8b Fig 8c 8.1 Modify the password of the camera**

Tap the "Modify Security code" in the "Advanced Settings", and Change Password.

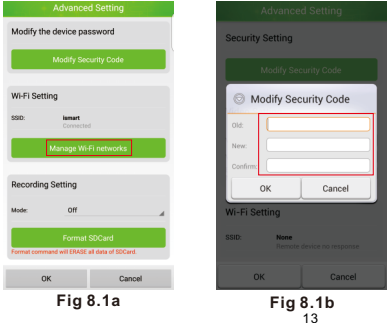

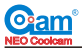

#### **8.2 WIFI Settings**

In the "Advanced Setting", Tap "Manage WIFI networks", select your WIFI router you want to connect the camera to. Then input password of the WiFi router. After successful setting, camera will reboot. After reboot, LAN cable can be unplugged.

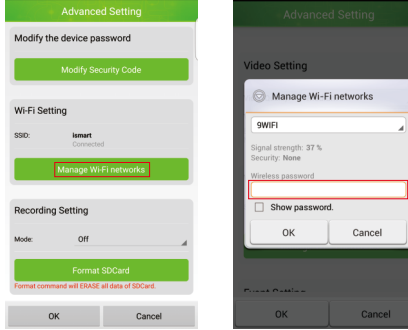

**Fig 8.2a Fig 8.2b**

#### **8.3 Record Setting**

In the record settings, you can select full time recording or alarm event(motion detection) recording.

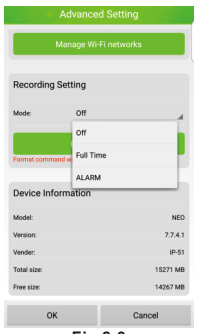

#### **8.4 Alarm Setting**

In the "Alarm Setting", turn off guard switch and open "alarm linkage(PIR)" to turn on motion detection by PIR sensor only. Alarm SD card recording and push notification can be turn on or off.

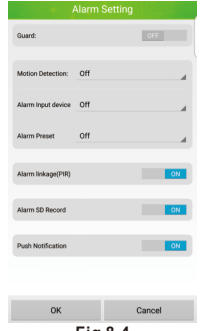

**Fig 8.3 Fig 8.4**

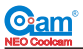

#### **9.1. Check the Event Video**

Tap on Event message Select video file from the list View event video

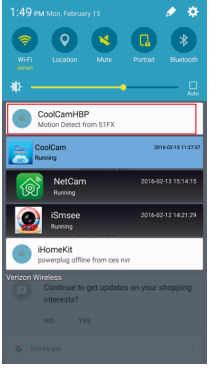

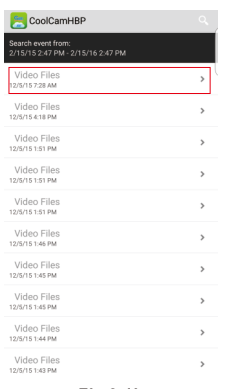

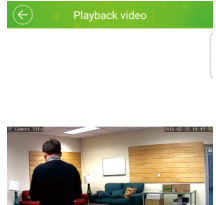

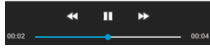

**Fig 9.1a**

**Fig 9.1b Fig 9.1c**

#### **9.2 View Snapshot Stored in your phone.**

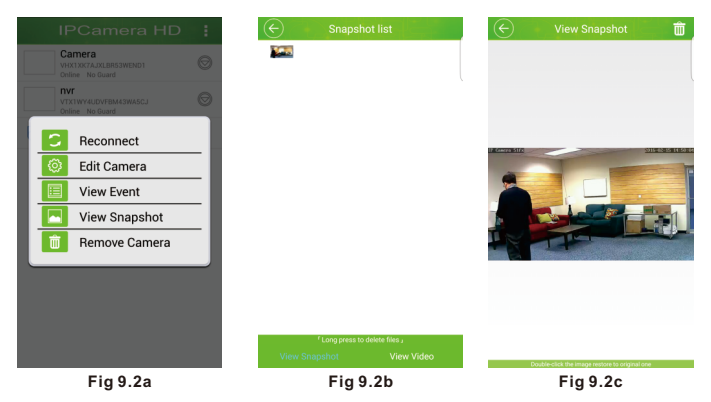

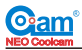

### **9.3 View Recorded Video Stored in your phone.**

| <b>IPCamera HD</b>                                                  | Video list                   | Edit       | ∈           | Playback video        |  |
|---------------------------------------------------------------------|------------------------------|------------|-------------|-----------------------|--|
| Camera<br>$\circledcirc$<br>VHX1XK7AJXLBR53WEND1<br>Online No Guard | 2016-02-15 Afternoon14-49-55 |            |             |                       |  |
| nvr<br>$\circledcirc$<br>VTX1WY4UDVFBM43WA5CJ<br>Online No Guard    |                              |            |             |                       |  |
| о<br>Reconnect                                                      |                              |            | Concre 51FK | <b>SHANDS HIM!</b>    |  |
| ◎<br><b>Edit Camera</b>                                             |                              |            |             |                       |  |
| 囯<br><b>View Event</b>                                              |                              |            |             |                       |  |
| $\blacksquare$<br><b>View Snapshot</b>                              |                              |            |             |                       |  |
| $\hat{\mathbf{u}}$<br>Remove Camera                                 |                              |            |             |                       |  |
|                                                                     |                              |            |             |                       |  |
|                                                                     |                              |            |             |                       |  |
|                                                                     | <b>View Snapshot</b>         | View Video | 00:02       | п<br>×<br>44<br>00:04 |  |
| Fig 9.3a                                                            | Fig 9.3b                     |            | Fig 9.3c    |                       |  |

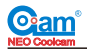

#### **TIPS**

\*When you first install Micro SD card, Micro SD card required to be formatted in the APP.

\*After the camera is powered on for about 30s, the camera will rotate a circle automatically.

\*After the camera is added in LAN successfully, no further setup is required for remote access.

\*In setting up a wireless connection, please make sure the wireless signal strength is strong.

\*After the device is connected to the power and network cable, the green light will be on and the yellow light will be blinking continuously.

\*If the built-in speaker sound is too weak, you can connect to an external speakers. \*If you forget your password, you can restore the factory default settings by resetting the camera.

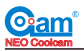

#### **Restore the Factory Default Settings**

Find the "RESET" button at the bottom of the camera, make sure power is connected during resetting. Press and hold it for approximately 30 to 40 seconds to restores the factory settings (Yellow LED will become solid and then device will automatically restart).

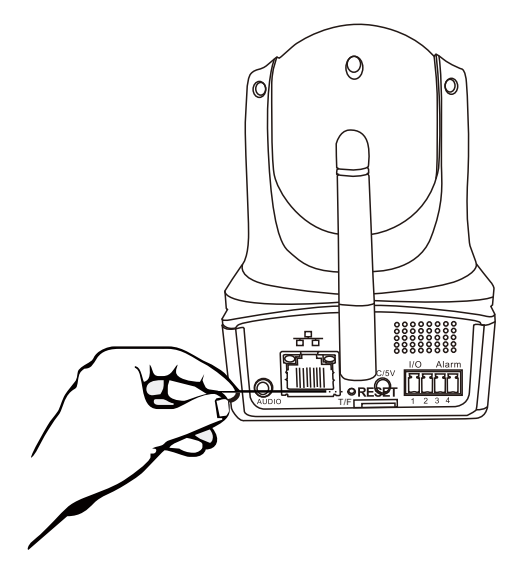

For tech support, please contact support@ismartzon.com or visit www.ismartzon.com

#### **Eu Environmental protection**

Waste electronic products should not be household waste .

If there is a corresponding Facilities , recycling .

The recycling proposal , please consult the relevant functional

departments of local government or retailers.

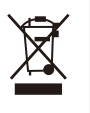